## คูมือการเขาใชงานระบบประมวลผลขอมูลสถิติ

## โครงการสํารวจภาวะการทํางานของประชากร และโครงการสํารวจแรงงานนอกระบบ

๑. ติดตั้งระบบประมวลผลขอมูลสถิติไวที่ไดร C:\

๒. เปดใชงานโปรแกรมโดยการเขาสูC:\LFS63\_Q1\ LFS\_63Q1.pff แลวดับเบิ้ลคลิกที่ไอคอน LFS\_63Q1 (รูปไฟ จราจร) จะไดหนาตางโปรแกรม ดังภาพ

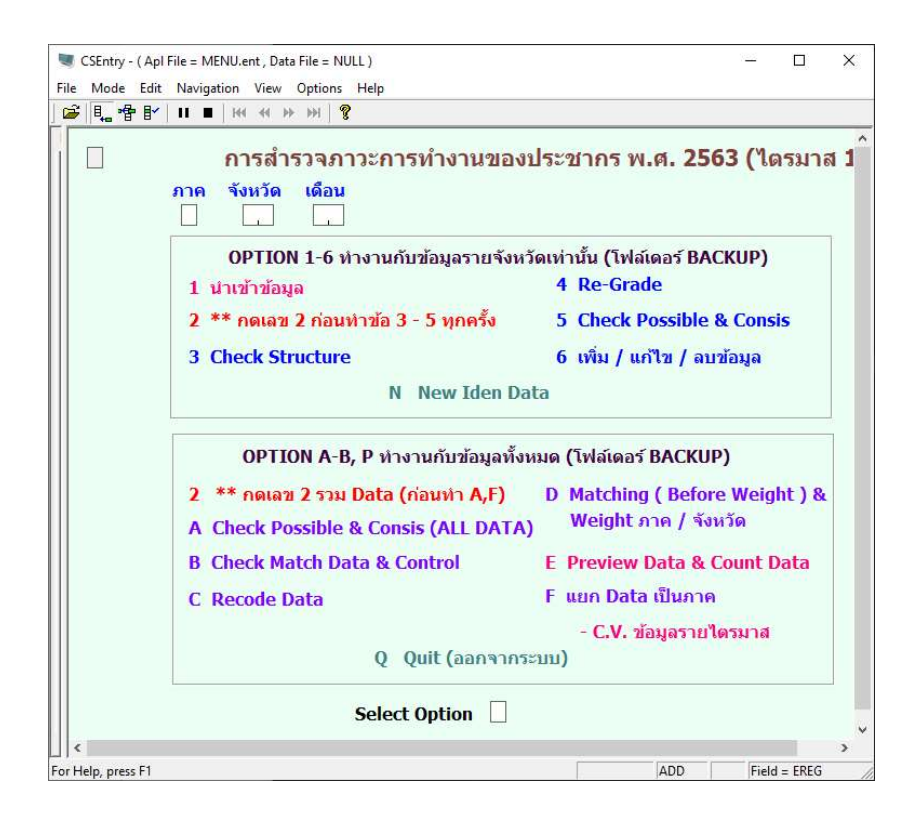

๓. ระบุภาค จังหวัด และเดือนที่ตองการดําเนินการ

๔. ในสวนที่หนึ่งจะดาํ เนินการประมวลผลขอมูลแยกเปนรายจังหวัด โดยการระบุตัวเลขหนาตัวเลือกที่ตองการ ดําเนินการที่ชอง Select Option

๔.๑ การนําเขาขอมูล

๔.๑.๑ ระบุ 1 ที่ชอง Select Option เพื่อนําเขาขอมูล ระบบจะแสดงหนาตาง ดังภาพ

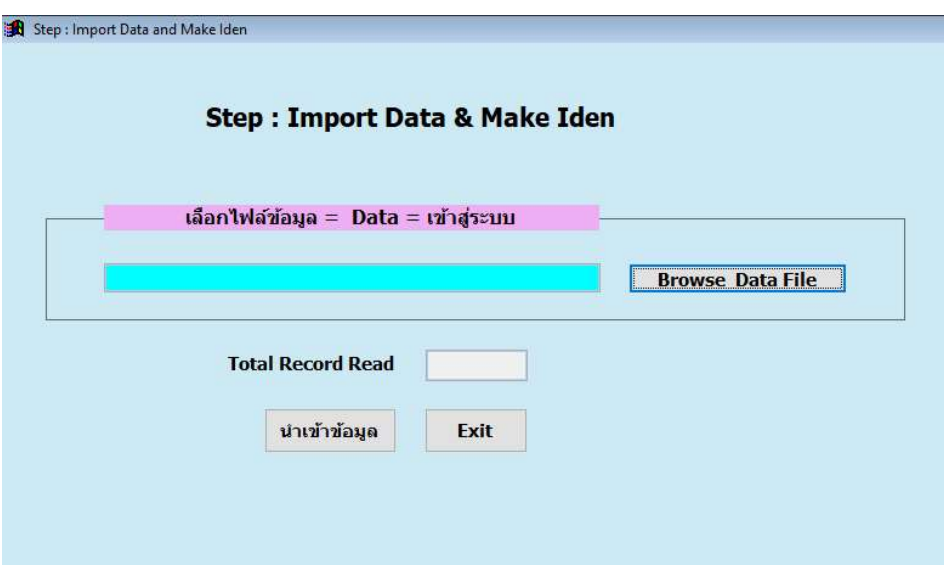

 ๔.๑.๒ เลือกไฟลที่ตองการนําเขา กดปุม นําเขาขอมูล เพื่อนําขอมูลเขาสูระบบ เมื่อนําเขาขอมูลสําเร็จจะ แสดงหน้าต่าง ดังภาพ ให้กดปุ่ม OK และ Exit เพื่อออกจากระบบนำเข้าข้อมูล

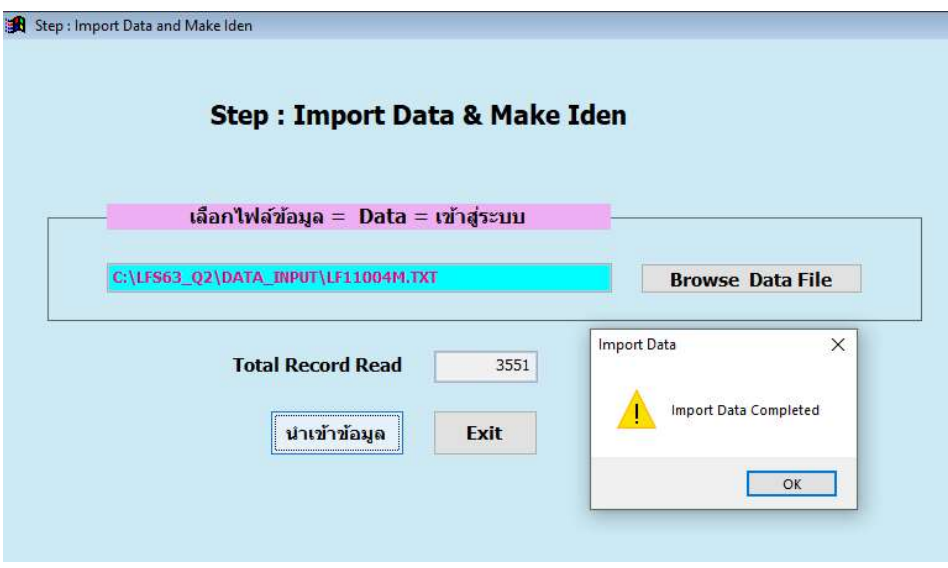

๔.๑.๓ ระบุ 2 ที่ชอง Select Option จะแสดงหนาตาง ดังภาพ

๔.๒ ระบุ 2 ที่ชอง Select Option เพื่อสรางไฟล ALLDATA ระบบจะแสดงหนาตาง ดังภาพ

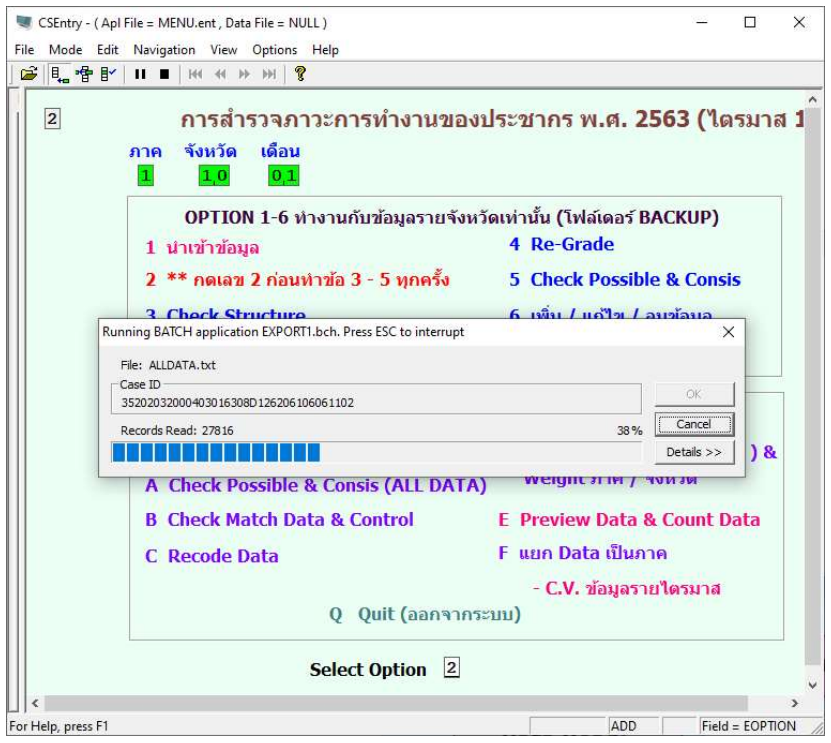

๔.๓ ตรวจสอบโครงสรางขอมูล (Structure check)

๔.๓.๑ ระบุ 3 ที่ชอง Select Option เพื่อใชงานโปรแกรม Structure check ระบบจะแสดงหนาตาง ดัง

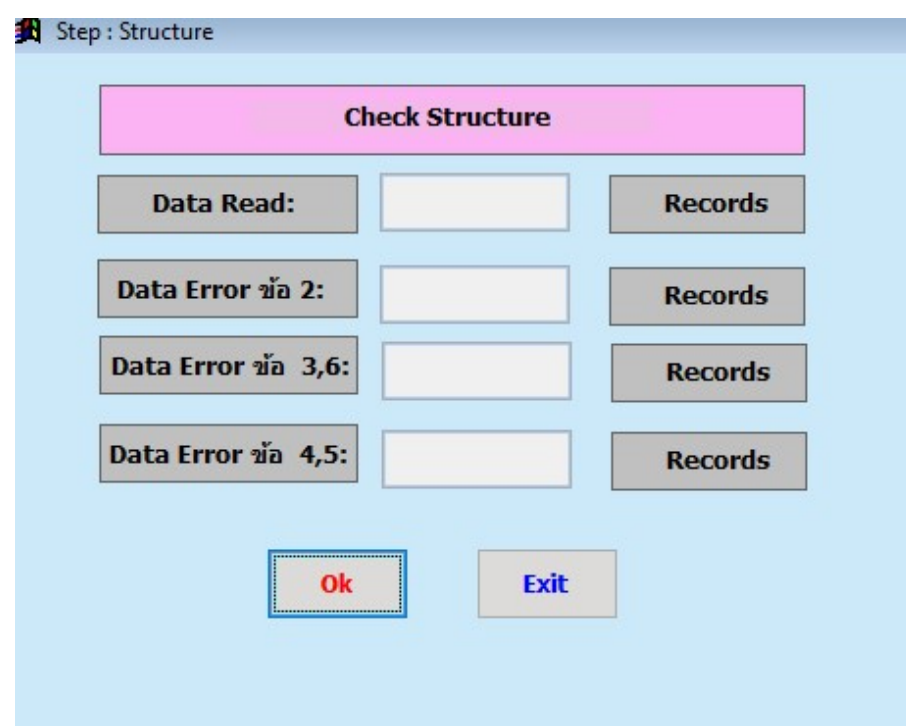

ภาพ

 ๔.๓.๒ กดปุม OK เพื่อตรวจสอบโครงสรางขอมูล จะมีหนาตางแดสงผลการทํางานตรวจสอบขอมูลแตละ ขอ ดังภาพ

Ē

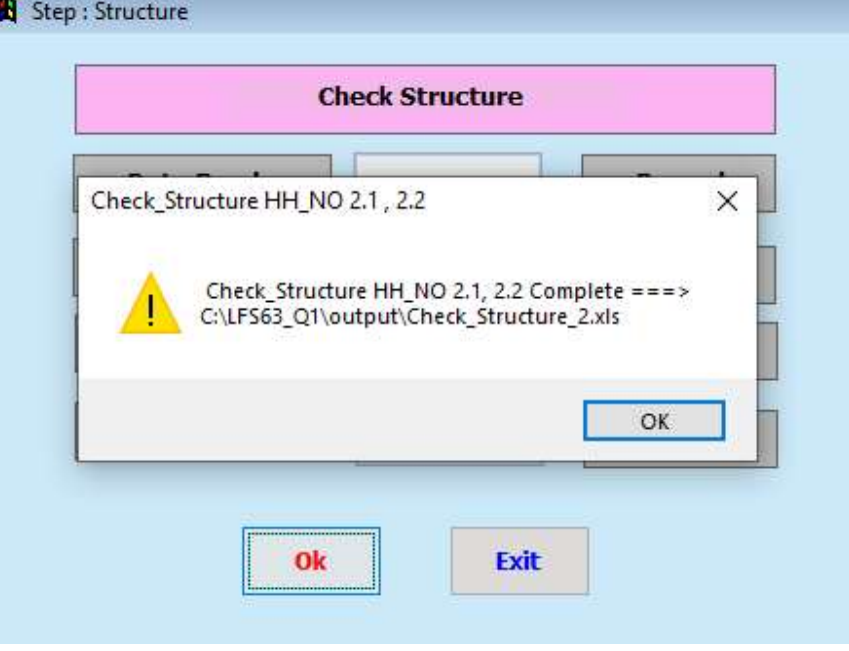

 ๔.๓.๓ ใหกดปุม OK จนถึงการตรวจสอบขอสุดทาย ระบบจะแสดงจํานวนขอมูลผิดพลาด (Error) ของแต ละขอใหเห็น ดังภาพ กดปุม Exit เพื่อออกจากโปรแกรม Check Structure

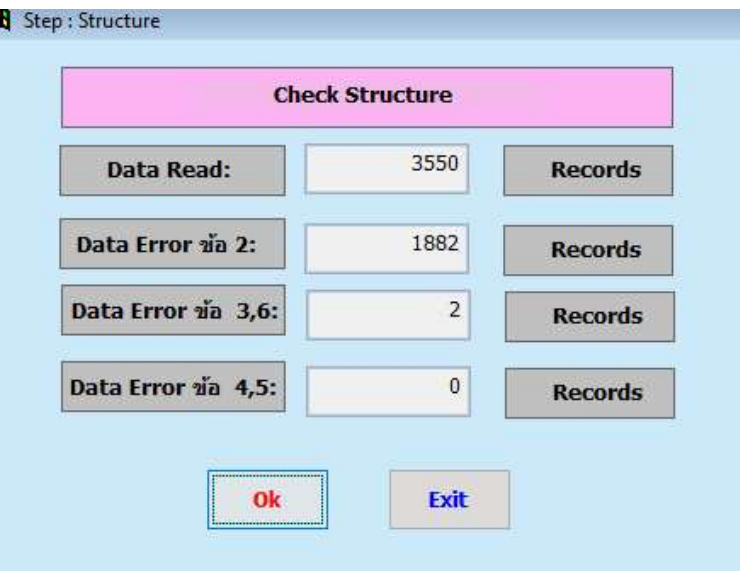

๔.๓.๔ สามารถตรวจสอบขอผิดพลาดตา ง ๆ ไดที่ C:\LFS63\_Q1\OUTPUT ซึ่งระบบจะบันทึกเปนไฟล Microsoft Excel แยกแตละขอไว

๔.๓.๕ ระบุ 1 ที่ชอง Select Option จะแสดงหนาตาง ดังภาพ

๔.๔ Re-Grade

๔.๔.๑ ระบุ 4 ที่ชอง Select Option เพื่อใชงานโปรแกรม Re-Grade ระบบจะแสดงหนาตาง ดังภาพ

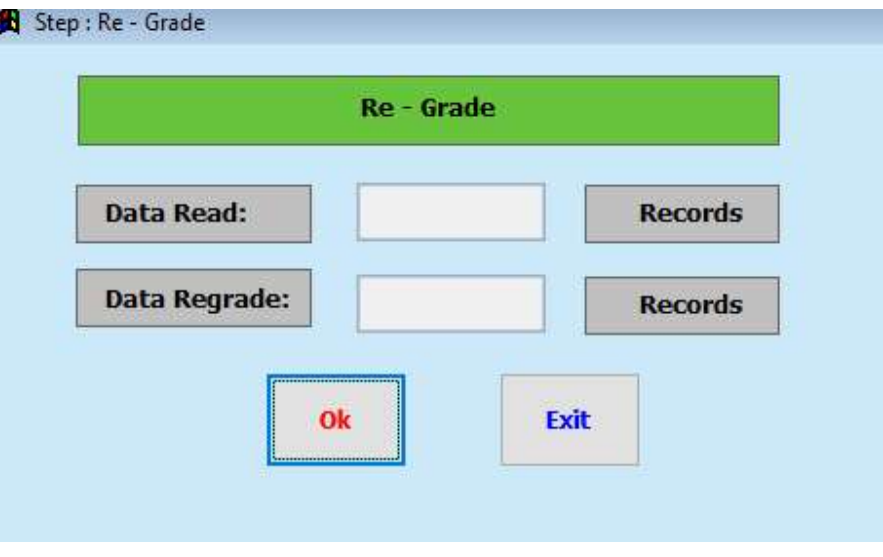

๔.๔.๒ กดปุม OK ระบบจะดาํ เนินการประมวลผล และจะแสดงขอความแจงเตือนเมื่อประมวลผลเสร็จสิ้น กดปุม OK เพื่อปดหนาตางการแจงเตือน ดังภาพ

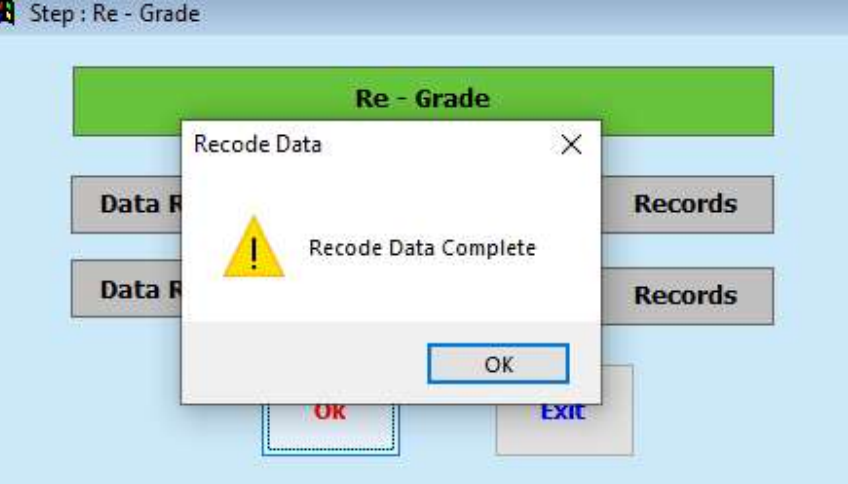

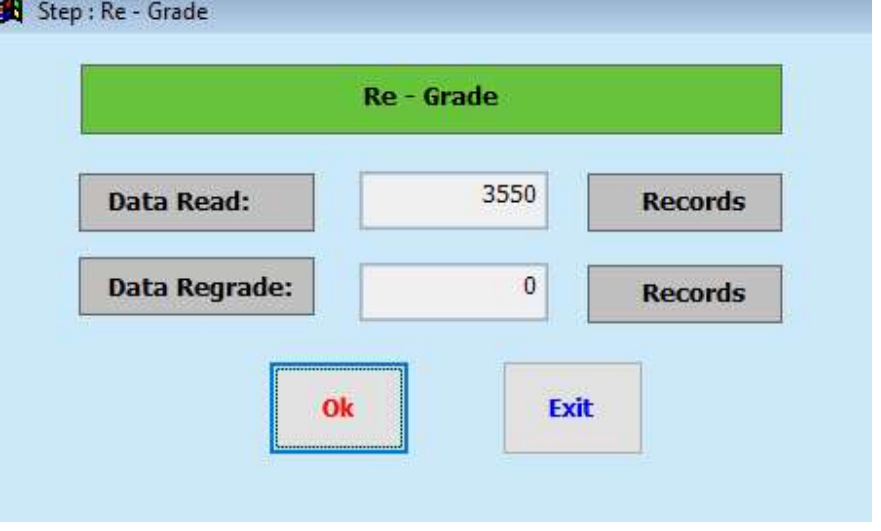

๔.๔.๓ ระบบจะแสดงขอมูลการประมวลผลใหทราบ ดังภาพ กดปุม Exit เพื่อออกจากระบบ Re-Grade

## ๔.๕ Possible and Consistency Check

๔.๕.๑ ระบุ 5 ที่ชอง Select Option ระบบจะแสดงขอมูล ดังภาพ

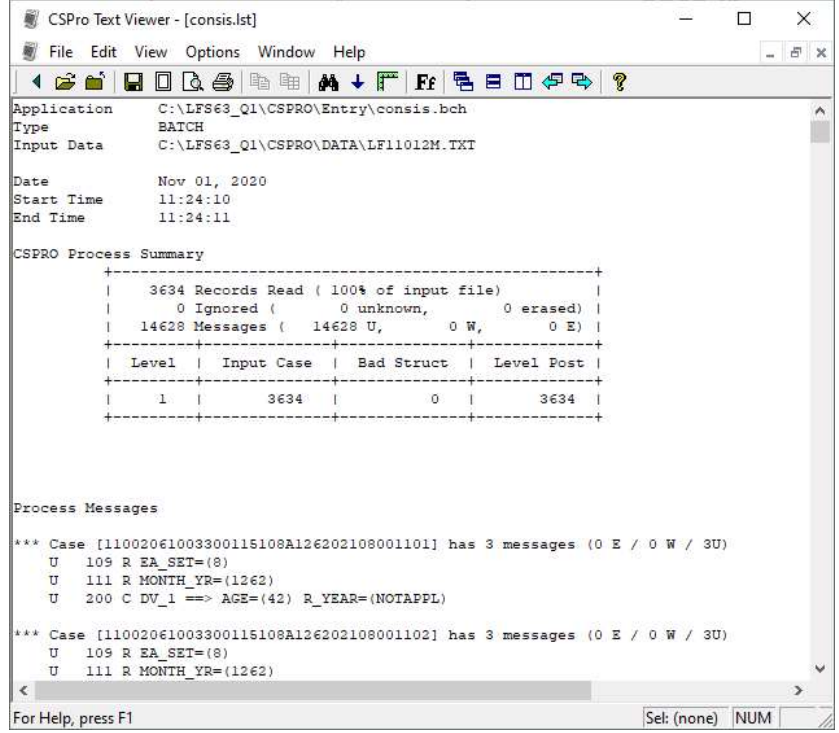

๔.๕.๒ ผลจากการประมวลผลชุดคําสั่ง Possible and Consistency Check จะแสดงรายละเอียดดังนี้

```
 - แสดงรายละเอียดตาง ๆ ในสวนของโปรแกรม
```
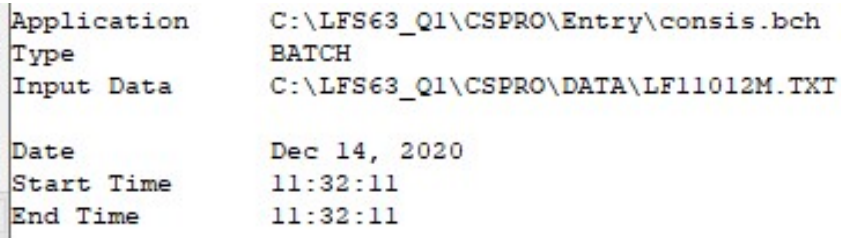

- แสดงผลจากโดยรวมจากการประมวลผลขอมูล

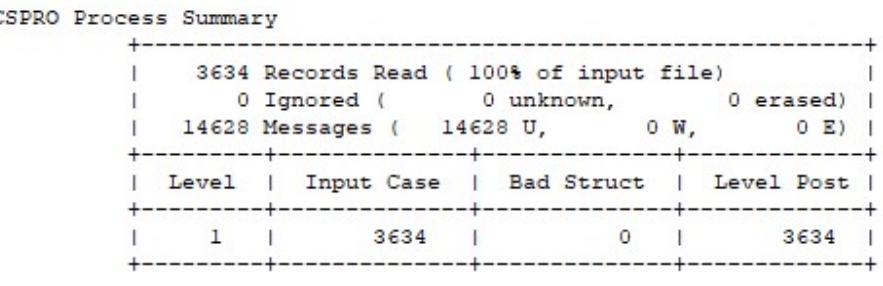

- แสดงผลขอผิดพลาดของขอมูลจากการประมวลผล ซึ่งสามารถคัดลอกขอมูลที่อยูในเครื่องหมาย

วงเล็บก้ามปู "[ ]" ไปใช้ค้นหาในการแก้ไขข้อมูลได้

k

```
Process Messages
*** Case [11002061003300115108A126202108001101] has 3 messages (0 E / 0 W / 3U)
     U 109 R EA_SET=(8)<br>U 111 R MONTH_YR=(1262)<br>U 200 C DV_1 ==> AGE=(42) R_YEAR=(NOTAPPL)
*** Case [11002061003300115108A126202108001102] has 3 messages (0 E / 0 W / 3U)
     U 109 R EA_SET=(8)<br>U 111 R MONTH_YR=(1262)<br>U 200 C DV_1 ==> AGE=(65) R_YEAR=(NOTAPPL)
*** Case [11002061003300115108A126202108001103] has 3 messages (0 E / 0 W / 3U)
    U 109 R EA_SET=(8)<br>U 111 R MONTH_YR=(1262)<br>U 200 C DV_1 ==> AGE=(81) R_YEAR=(NOTAPPL)
*** Case [11002061003300115108A126202108001104] has 3 messages (0 E / 0 W / 3U)
    U 109 R EA_SET=(8)<br>U 111 R MONTH_YR=(1262)<br>U 200 C DV_1 ==> AGE=(45) R_YEAR=(NOTAPPL)
```
- สรุปจํานวนขอผิดพลาดทั้งหมดแยกตามรายการขอผิดพลาด

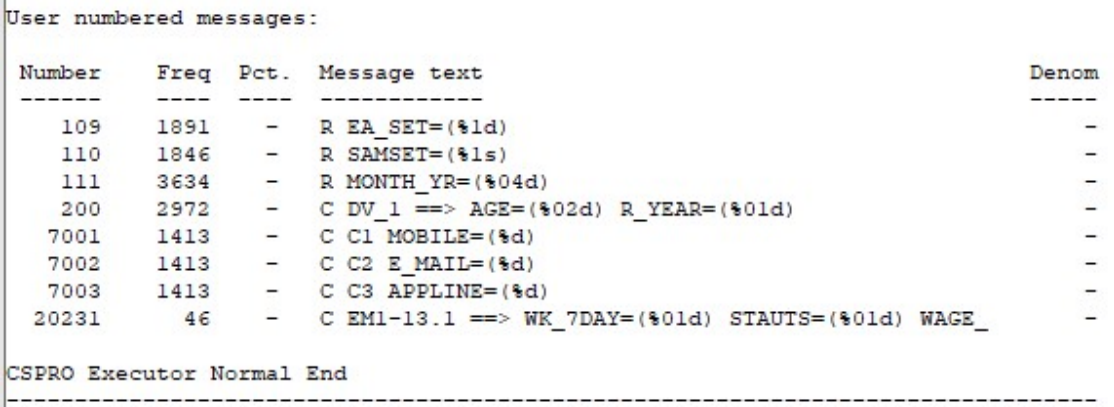

๔.๖ การแกไข เพิ่ม และลบขอมูล

๔.๖.๑ ระบุ 6 ที่ชอง Select Option จะแสดงหนาตาง ดังภาพ

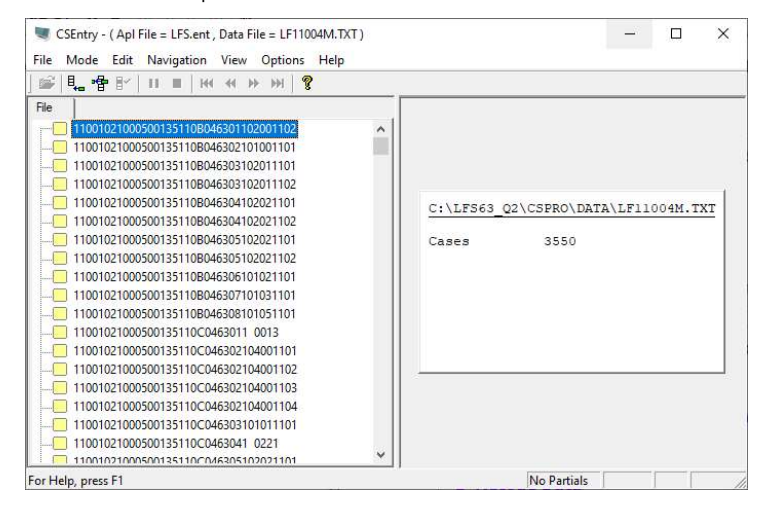

๔.๖.๒ ผู้ใช้งานสามารถ เพิ่ม แก้ไข และลบข้อมูลได้ในหน้านี้ โดยคลิกที่รายละเอียดเบื้องต้นของข้อมูลแต่ ละแถวที่อยูทางดานซายของหนาตางโปรแกรม ซึ่งจะแสดงขอมูลทั้งหมดในแถวนั้น ๆ ดังภาพ

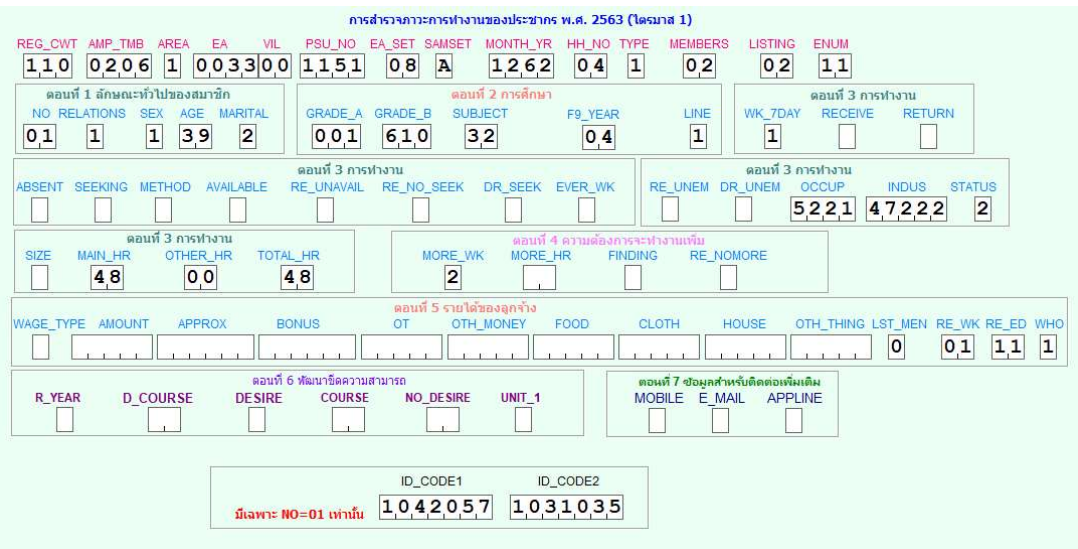

๔.๖.๓ ผูใชงานสามารถ เพิ่ม แกไข และลบขอมูลไดในหนานี้โดยคลิกที่รายล

้๕. ในส่วนที่สองจะดำเนินการประมวลผลข้อมูลรวมทั้งประเทศ โดยการระบุตัวเลขหน้าตัวเลือกที่ต้องการ ดําเนินการที่ชอง Select Option

๕.๑ ระบุ 2 ที่ชอง Select Option เพื่อรวมขอมูลทั้งหมด และสรางไฟล ALLDATA จะแสดงหนาตาง ดังภาพ

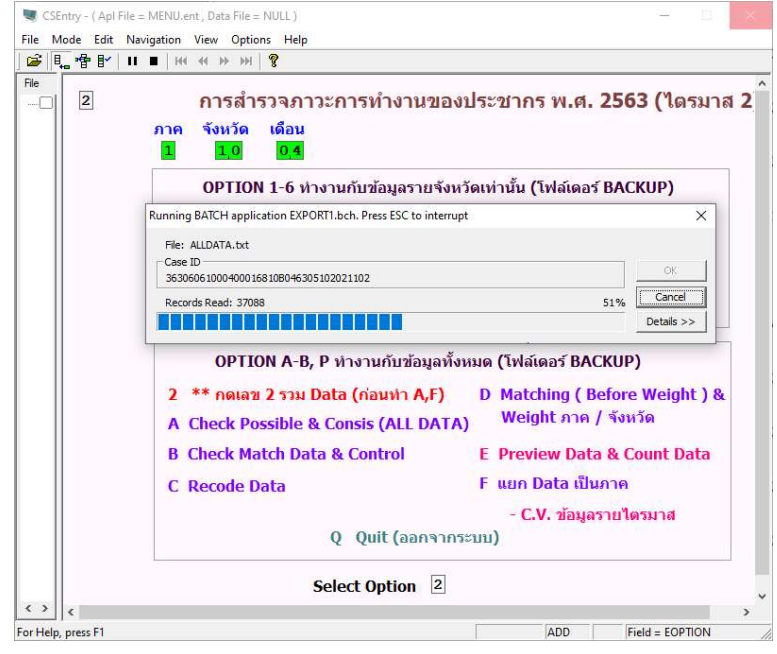

๕.๒ Possible and Consistency Check

ระบุ A ที่ช่อง Select Option เพื่อใช้งาน Possible and Consistency Check ระบบจะแสดงข้อมูล

ขอผิดพลาด ดังภาพ

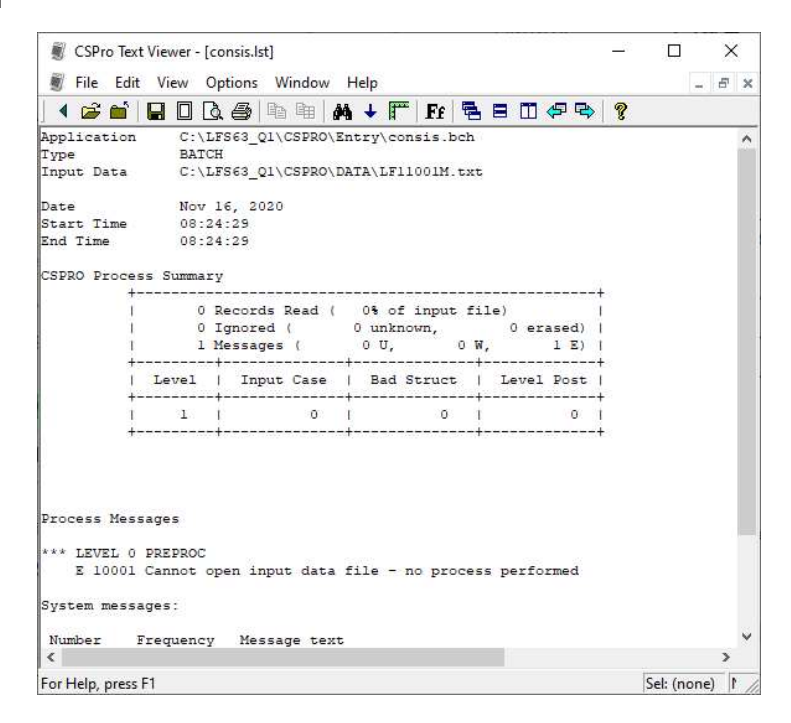

๕.๓ Match Data and Control Check

๕.๓.๑ ระบุ B ที่ชอง Select Option เพื่อเปดโปรแกรม Match Data and Control Check จะแสดง

หน้าต่าง ดังภาพ

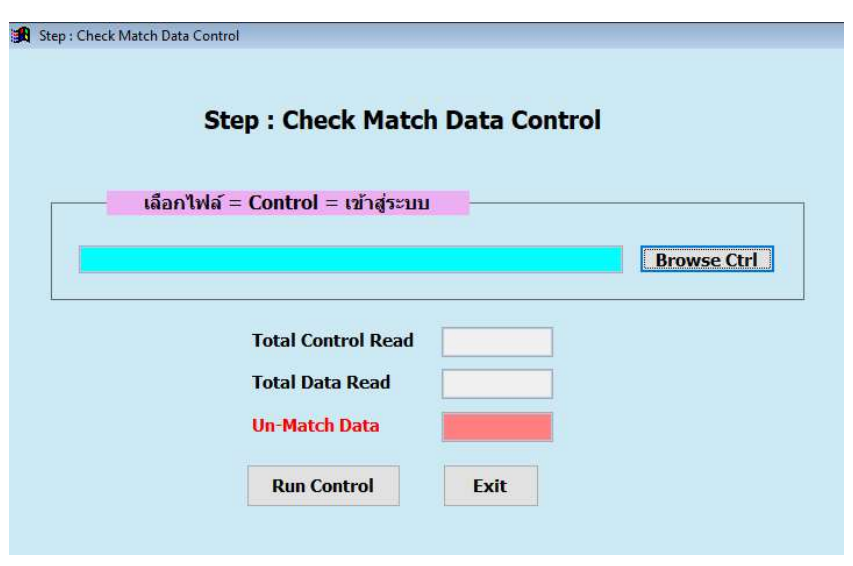

๕.๓.๒ กดปุ่ม Browse Ctrl เพื่อนำเข้าไฟล์ Control

 ๕.๓.๓ เมื่อนําเขาไฟล Control เสร็จแลว ใหกดปุม Run Control เพื่อดําเนินการประมวลผล เมื่อระบบ ประมวลผลเสร็จจะแสดงขอมูลตาง ๆ ดังภาพ กดปุม OK เพื่อออกจากหนาตางแจงเตือน และกดปุม Exit เพื่อออก จากโปรแกรม Match Data and Control Check

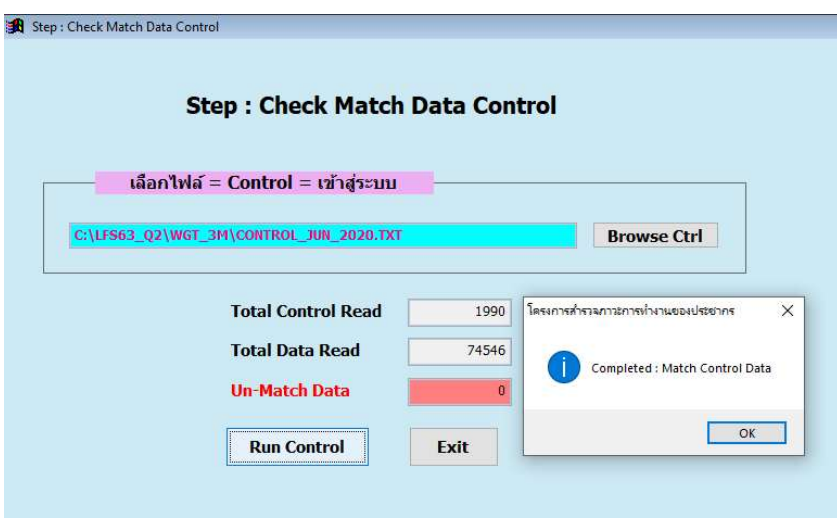

๕.๔ Recode Data

๕.๔.๑ ระบุ C ที่ชอง Select Option เพื่อเปดโปรแกรม Recode Data จะแสดงหนาตาง ดังภาพ

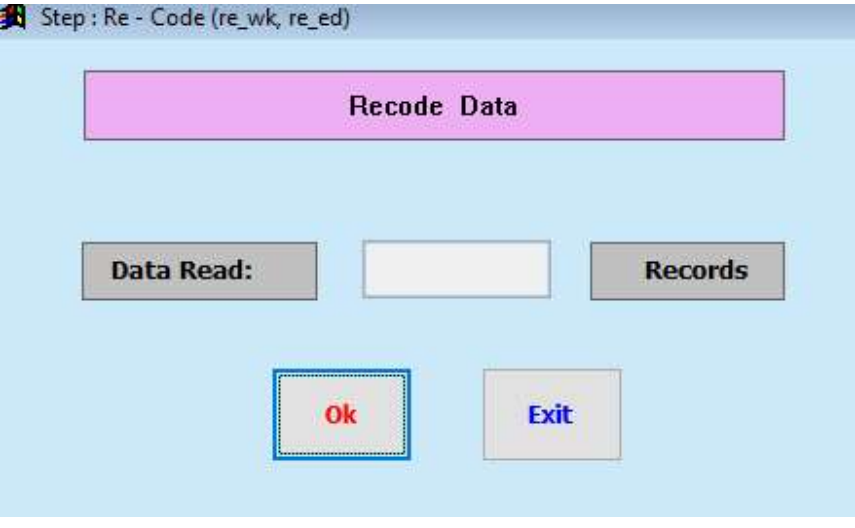

 ๕.๔.๒ กดปุม OK เพื่อประมวลผลโปรแกรม เมื่อประมวลผลเสร็จระบบจะแสดงขอมูล ดังภาพ ซึ่งระบบ จะสร้างไฟล์ RECODED\_06.TXT ไว้ใน C:\LFS63\_Q1\RECODEDATA (RECODED\_06 : 06 หมายถึงเดือนที่ทำ การสํารวจขอมูล ในทีนี้คือเดือน มิถุนายน ซึ่งเลขสวนนี้จะเปลี่ยนไปในแตละเดือน)

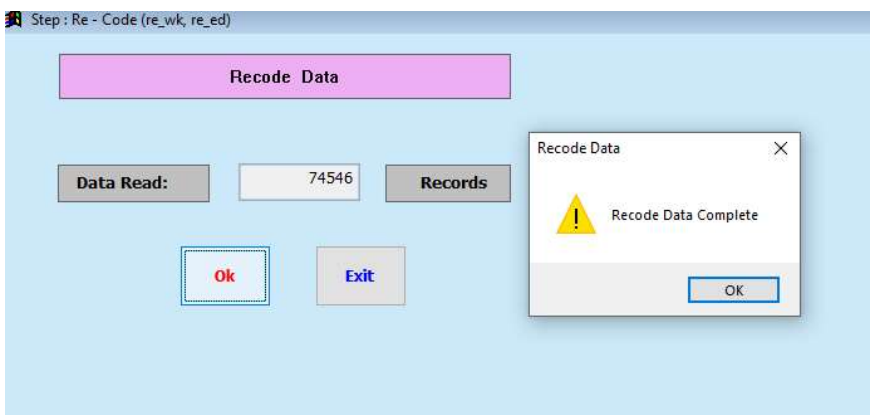

๕.๔.๓ กดปุม OK เพื่อออกจากหนาตางแจงเตือน และกดปุม Exit เพื่อออกจากโปรแกรม

๕.๔.๔ ระบุ 1 ที่ชอง Select Option จะแสดงหนาตาง ดังภาพ

๕.๕ Matching and Weight

 ๕.๕.๑ ระบุ D ที่ชอง Select Option เพื่อเปดโปรแกรม Matching and Weight ระบบจะแสดง หน้าต่าง ดังภาพ

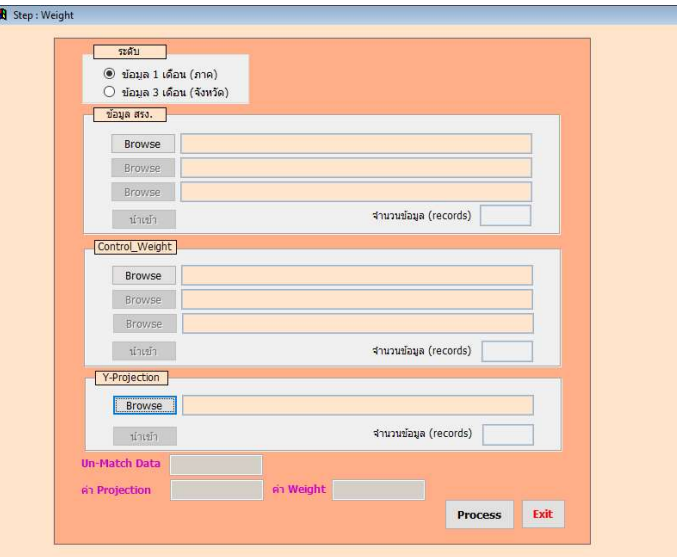

๕.๕.๒ ในสวนระดับสําหรับเลือกประมวลผลขอมูล ราย 1 เดือน หรือราย 3 เดือน

 ๕.๕.๓ ในสวน ขอมูล สรง. สําหรับนําเขาขอมูลจากการประมวลผลในขอ ๕.๔ เมื่อเลือกไฟลครบแลวใหกด ปุมนําเขา

 ๕.๕.๔ ในสวน Control\_Weight สําหรับนําเขาไฟล Weight เมื่อเลือกไฟลครบแลวใหกดปุมนําเขา ๕.๕.๕ ในส่วน Y-Projection สำหรับนำเข้าไฟล์ Projection เมื่อเลือกไฟล์แล้วให้กดปุ่มนำเข้า<br>พลังกรุง พลังกรุง พลังกรุง พลังกรุง พ

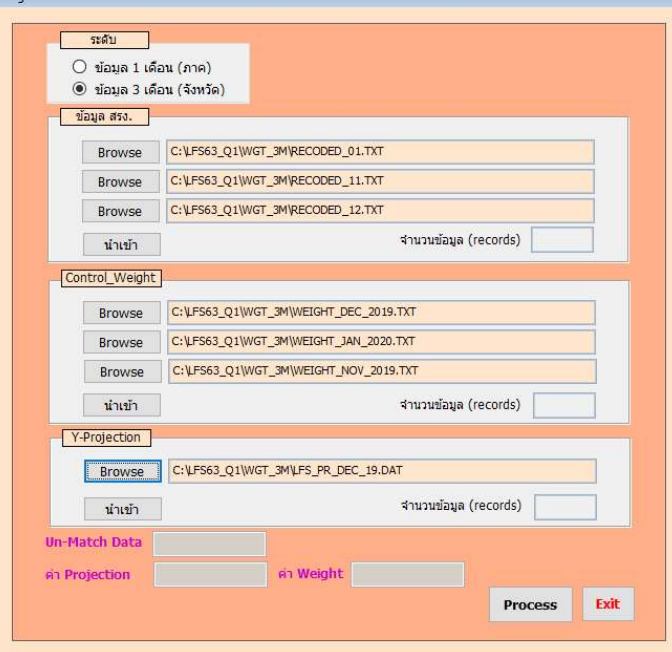

 ๕.๕.๖ เมื่อนําเขาไฟลครบทั้ง 3 สวนแลวใหกดปุม Process เพื่อดําเนินการประมวลผลขอมูล และเมื่อ ประมวลผลเสร็จ ระบบจะแสดงผลดังภาพ กดปุม Exit เพื่อออกจากโปรแกรม

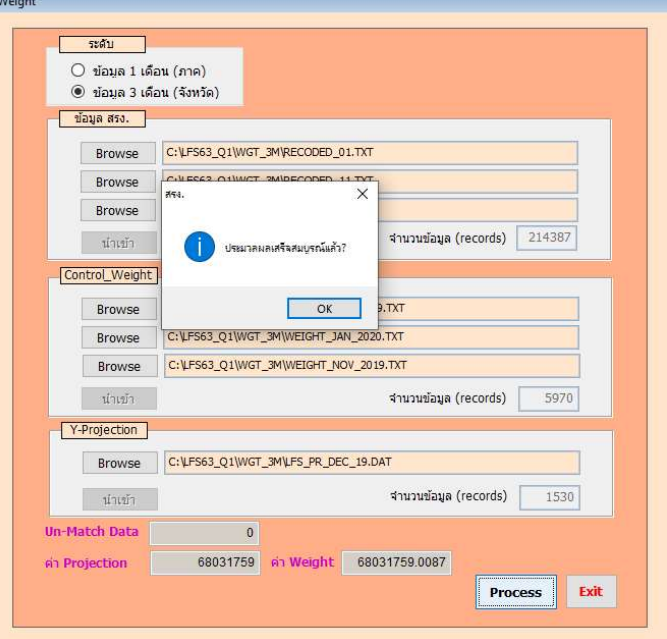

๕.๖ Preview Data and Count Data

 ๕.๖.๑ ระบุ E ที่ชอง Select Option เพื่อใชงานโปรแกรม Preview Data and Count Data ระบบจะ แสดงหน้าต่าง ดังภาพ<br><del>- จิงเ</del>องค์เลย <mark>: คิง</mark> Step : Preview Data (in

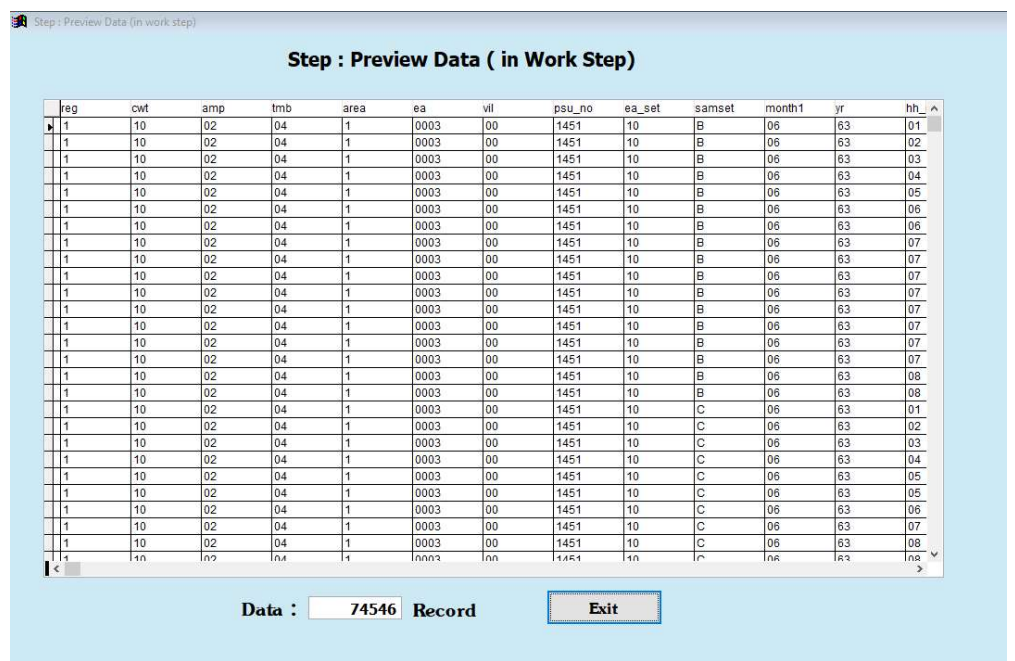

๕.๖.๒ ระบบจะสรางไฟล CSV ไวที่ C:\LFS63\_Q1\OUTPUT\PREVIEWDATA.CSV

๕.๗ แยกขอมูลเปนรายภาค

 ๕.๗.๑ ระบุ F ที่ชอง Select Option เพื่อแยกขอมูลเปนรายภาค เมื่อประมวลผลเสร็จระบบจะแสดง หน้าต่าง ดังภาพ

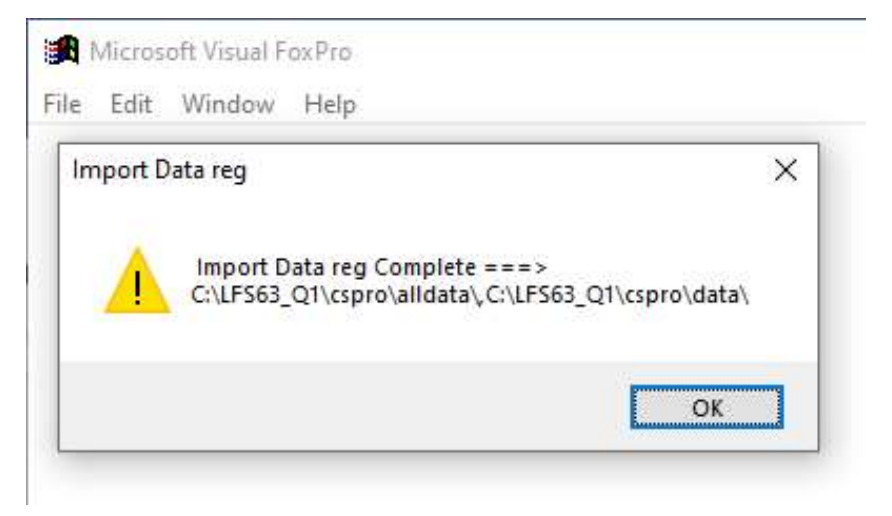

๕.๗.๒ ระบบจะสรางไฟล Text ไวที่ C:\LFS63\_Q1\CSPRO\DATA แยกเปนรายภาค ดังนี้

- LF19906M หมายถึงข้อมูลของ กรุงเทพมหานคร
- LF29906M หมายถึงขอมูลของ ภาคกลาง
- LF39906M หมายถึงขอมูลของ ภาคเหนือ
- LF49906M หมายถึงขอมูลของ ภาคตะวันออกเฉียงเหนือ
- LF59906M หมายถึงขอมูลของ ภาคใต

๕.๘ การออกจากระบบประมวลผล

ระบุ Q ที่ช่อง Select Option เพื่อออกจากระบบประมวลผล